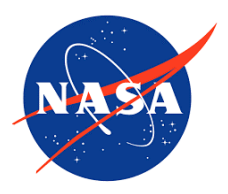

## Title: AirNow Interactive Map Tutorial

**Purpose:** Use AirNow's Interactive Map to identify the ozone and PM Air Quality Index (AQI) at a monitor closest to you over the past five days.

- 1. Go to [AirNow's Interactive Map of Air Quality](https://gispub.epa.gov/airnow/?forecastmonitors=forecasttomorrow&archivedates=07%2F18%2F2022&contours=none&monitors=none&tab=current&xmin=-17690814.900958814&xmax=-4746662.783037366&ymin=1500329.6672762302&ymax=7390261.318817206).
- 2. Select Archive.

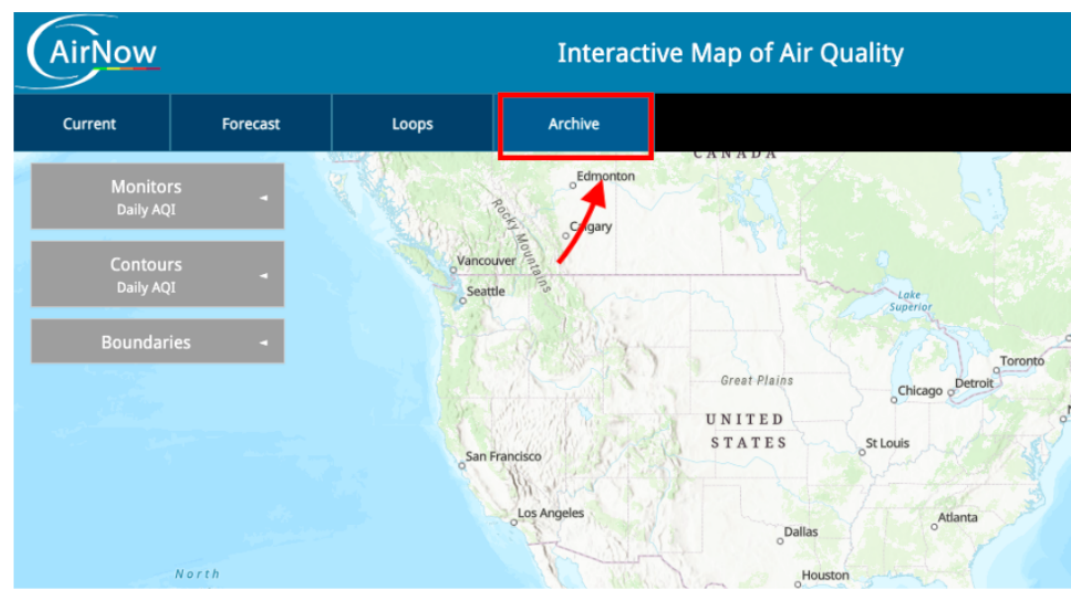

3. Under "Monitors," select "Ozone and PM."

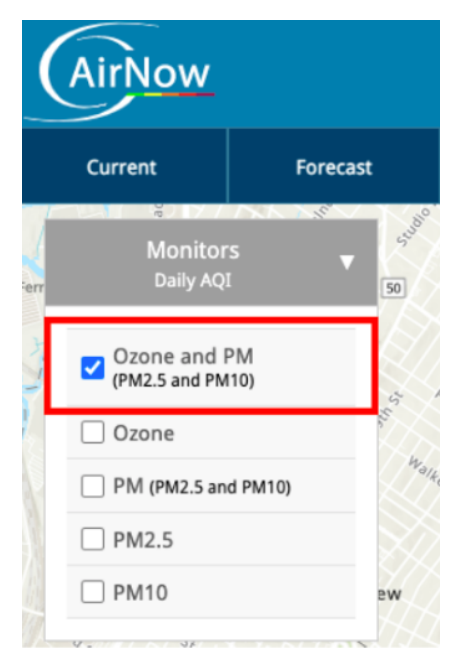

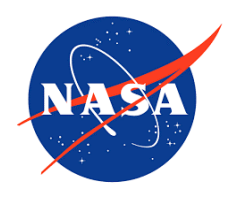

- Vow Current Forecast Loops Riverbank<br>State Park **Monitors** Daily AQI Ozone and PM (PM2.5 and PM10) Ozone The Cit ege of Vork PM (PM2.5 and PM10)  $PMA.5$  $\Box$  PM10 Harlem
- 4. Zoom into the air quality monitor that is closest to the location of your school.

5. Select yesterday's date.

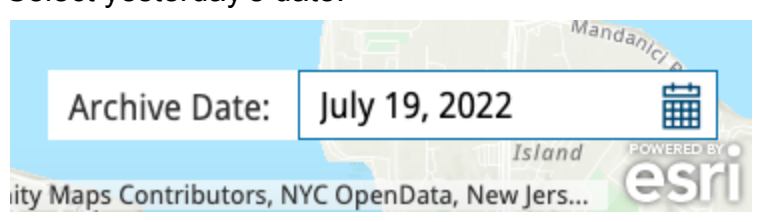

- 6. Look at the monitor that you identified and color in the corresponding color in the oval for that date on your [Air Quality Index Data](https://drive.google.com/file/d/1GjyBwPVO6YYQINLZBEozKrUZpAbg0_tx/view) Sheet.
- 7. Repeat for the past four days. *Students do not need to draw in lines or circles in their ovals. This is what a fully colored-in data sheet looks like. [Model Data Sheet](https://drive.google.com/file/d/1hilZRnNTSR1pM_sSJm6KwaUmqUse9c9J/view?usp=sharing) [from 1999.](https://drive.google.com/file/d/1hilZRnNTSR1pM_sSJm6KwaUmqUse9c9J/view?usp=sharing)*

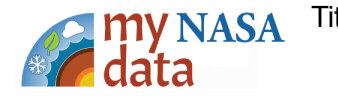

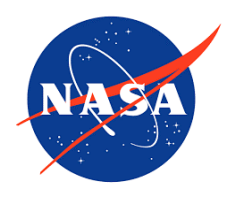

8. Select "Forecast - Today" and color in the corresponding oval on the [Air Quality](https://drive.google.com/file/d/1GjyBwPVO6YYQINLZBEozKrUZpAbg0_tx/view) [Index Data Sheet.](https://drive.google.com/file/d/1GjyBwPVO6YYQINLZBEozKrUZpAbg0_tx/view)

*The monitor that you used for the past 5 days may not have AQI data so you may need to zoom out to the next closest monitor. Alternatively, you could select "Current" to identify today's AQI.*

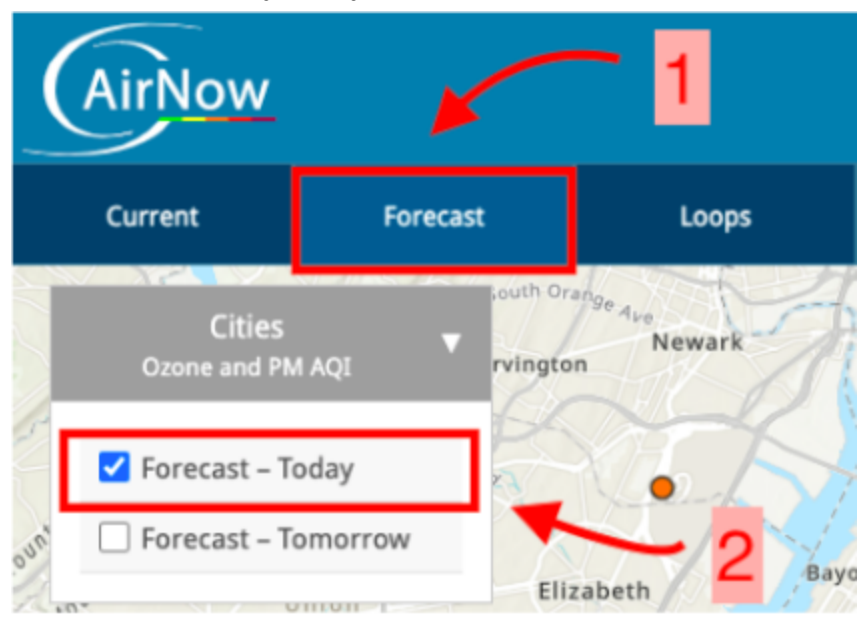

9. Click on the circle to see more information about this monitor.

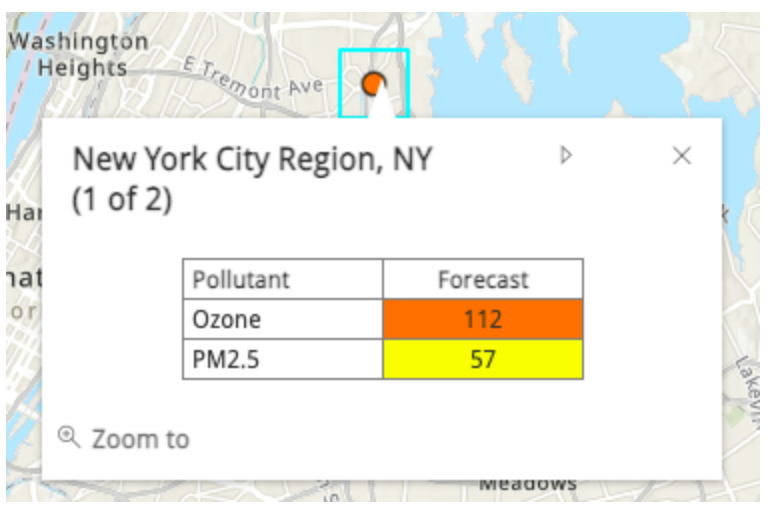

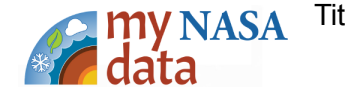